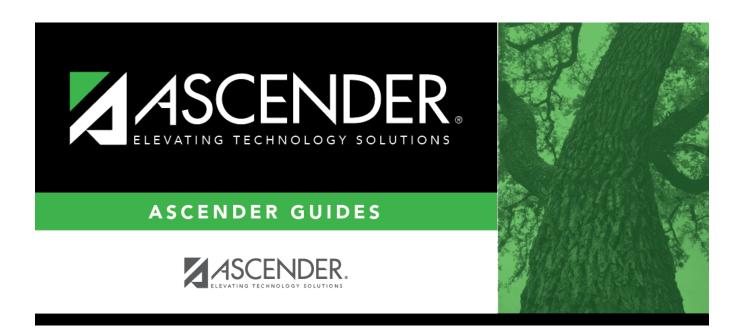

# Other functions and features:

2024/06/02 08:12 i Other functions and features:

2024/06/02 08:12 ii Other functions and features:

## **Table of Contents**

2024/06/02 08:12 iv Other functions and features:

### ☐ Under **Item To Select**:

| By Student              | Select if you are activating one student.                                        |
|-------------------------|----------------------------------------------------------------------------------|
| <b>Other Parameters</b> | Select if you are activating multiple students by course or grade level. You can |
|                         | activate specific students who are in a particular grade level or course.        |

### ☐ Under **Parameters for Activating**:

|           | (Required) Type the date on which students are activated. This is the date the student was <b>first present for the ADA period</b> within the activation window. <b>NOTE:</b> Once the activation window has ended and the Create No Show Records utility has been run, you will go back to normal attendance taking. |
|-----------|----------------------------------------------------------------------------------------------------|
| Campus ID | (Required) Select the campus at which you are activating students.                                                                                                    |
|           | Select to activate students from one track, or leave blank to activate students from all tracks.                                                                                                    |
|           | If selected, select a track from the drop-down list.                                                                                                    |
|           | A track must be selected if the campus has multiple tracks with different dates for the first day of school.                                                                                                    |

The following fields are displayed according to the selected item.

| Grade Level<br>(Unchecked=All) | This field is only displayed if you selected <b>Other Parameters</b> .                                                                                                    |
|--------------------------------|----------------------------------------------------------------------------------------------------|
|                                | Select if you want to activate students from a particular grade level, or leave blank if you want to activate students from all grade levels.                                                                                                    |
|                                | If selected, select a grade level from the drop-down list.                                                                                                    |
| Course Nbr<br>(Unchecked=All)  | This field is only displayed if you selected <b>Other Parameters</b> .                                                                                                    |
|                                | Select if you want to activate students from a particular course-section, or leave blank if you want to activate students from all course-sections.                                                                                                    |
|                                | If selected, select a course and section.                                                                                                    |
| Student ID                     | This field is only displayed if you selected <b>By Student</b> .                                                                                                    |
|                                | Begin typing the student's last name or ID (including leading zeros). As you begin typing the name or number, a drop-down list displays students whose name or ID begins with the characters you have typed. The student's grade level is displayed in parentheses, and WD is displayed if the student is withdrawn or a no show. From the drop-down list, select the student. |
|                                | If you do not know the student ID, click to search for a student.                                                                                                    |

#### ☐ Click **Activate Student**.

The Activate Students By Student pop-up window opens.

| Students That Meet Criteria (left grid) | Students who meet the specified criteria are listed.                                              |
|-----------------------------------------|---------------------------------------------------------------------------------------------------|
|                                         | Select the students to be activated. Clear the field for any students who should not be selected. |

2024/06/02 08:12 1 Other functions and features:

| □ Click → to move only the selected students from the left grid to the right grid.  Students To Be Activated (right grid) The selected students are listed.  Select any students who need to be removed from the list.  □ Click «- to move all students from the right grid to the left grid (whether selected or not). All students return to the left grid.  □ Click ← to remove any selected students from the list to be activated. They will be listed in the left grid again.  □ Click Save to activate the selected students.  • You are prompted to print the report.  Click Yes to print the report.  Review, save, and/or print the report.  Review the report using the following buttons:  Click Feet to go to the first page of the report. |
|----------------------------------------------------------------------------------------------------|
| Select any students who need to be removed from the list.  □ Click «- to move all students from the right grid to the left grid (whether selected or not). All students return to the left grid.  □ Click ← to remove any selected students from the list to be activated. They will be listed in the left grid again.  □ Click Save to activate the selected students.  • You are prompted to print the report.  Click Yes to print the report.  • Review, save, and/or print the report.  Review the report using the following buttons:                                                                                                    |
| list.  □ Click <- to move all students from the right grid to the left grid (whether selected or not). All students return to the left grid.  □ Click ← to remove any selected students from the list to be activated. They will be listed in the left grid again.  □ Click Save to activate the selected students.  • You are prompted to print the report.  Click Yes to print the report.  • Review, save, and/or print the report.  Review the report using the following buttons:                                                                                                    |
| students return to the left grid.  □ Click ← to remove any selected students from the list to be activated. They will be listed in the left grid again.  □ Click Save to activate the selected students.  • You are prompted to print the report.  Click Yes to print the report.  • Review, save, and/or print the report.  Review the report using the following buttons:                                                                                                    |
| left grid again.  Click Save to activate the selected students.  You are prompted to print the report.  Click Yes to print the report.  Review, save, and/or print the report.  Review the report using the following buttons:                                                                                                    |
| <ul> <li>You are prompted to print the report.</li> <li>Click Yes to print the report.</li> <li>Review, save, and/or print the report.</li> <li>Review the report using the following buttons:</li> </ul>                                                                                                    |
| Click <b>Yes</b> to print the report.  • Review, save, and/or print the report.  Review the report using the following buttons:                                                                                                    |
| • Review, save, and/or print the report.  Review the report using the following buttons:                                                                                                    |
| Review the report using the following buttons:                                                                                                    |
|                                                                                                    |
| Click first to go to the first page of the report.                                                                                                    |
| Click ◀ to go back one page.                                                                                                    |
| Click ▶ to go forward one page.                                                                                                    |
| Click Last to go to the last page of the report.                                                                                                    |
| The report can be viewed and saved in various file formats.                                                                                                    |
| Click 🔼 to save and print the report in PDF format.                                                                                                    |
| Click to save and print the report in CSV format. (This option is not available for all reports.) When a report is exported to the CSV format, the report headers may not be included.                                                                                                    |
| Click to close the report window. Some reports may have a <b>Close Report</b> , <b>Exit</b> , or <b>Cancel</b> button instead.                                                                                                    |
|                                                                                                    |
| ☐ Click <b>Close</b> to close the window and return to the Activate Students page.                                                                                                    |

2024/06/02 08:12 2 Other functions and features:

### Other functions and features:

**Clear** Clear your selections on the page.

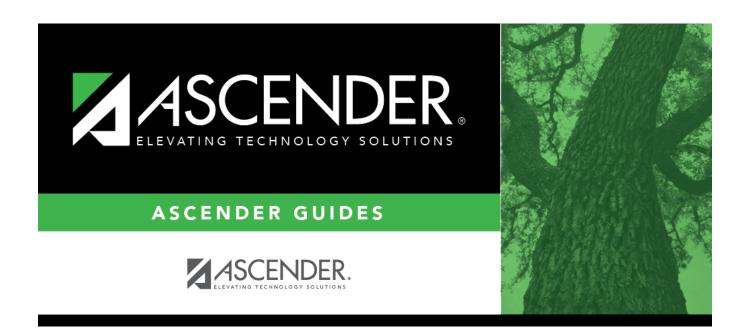

## **Back Cover**